## **Intro to Programming Scratch #8h - Dice**

Objective: Demonstrate your understanding of how to use Scratch to create random numbers. Further your understanding of changing costumes and using variables.

- 1. Download *first\_last\_scratch\_8.sb3* file from the [www.missblomeyer.com](http://www.missblomeyer.com/) website and save it on your Chromebook. Login to the Scratch website. Create a new project. Do *File>Load from your computer* and upload the *first\_last\_scratch\_8.sb3* file. When asked if you want to replace the contents of the current project, click *OK*. Now, rename your project so that *first\_last* is your first name and your last name.
- 2. You are to finish *dice* so that it contains **3** dice and a button. You may change the look of the dice if you wish.
	- a. You need to add the additional costumes for the *Die1* Sprite. The costumes must look as close to what a real die looks like as possible. These costumes must match the costumes that already exist. Make these costumes using the Scratch editor.
	- b. You need to add a Sprite for the second die. Name this Sprite *Die2*.
	- c. You need to add a Sprite for the third die. Name this Sprite *Die3*.
	- d. You need to add a variable for the second die. Call it *die2*.
	- e. You need to add a variable for the third die. Call it *die3*.
	- f. You need to add a fourth variable. Call it *total*.
	- g. Now add a  $4<sup>th</sup>$  Sprite that looks like a clickable button. The text on the button should be *Roll the Dice*.
	- h. When the **button** is clicked, it should do the following:
		- i. set the die1 variable to a random number from 1 to 6
		- ii. set the die2 variable to a random number from 1 to 6
		- iii. set the die3 variable to a random number from 1 to 6
		- iv. broadcast *roll*
		- v. set the value of total to the sum of *die1*, *die2,* and *die3*.
	- i. When *Die1, Die2,* and *Die3* receive *roll*, each Sprite should
		- i. use a repeat block to switch its costume to a random number from 1 to 6. The block should execute 10 times. After each costume switch, wait 0.001 seconds
		- ii. switch its costume to match the value of its associated variable.
- 3. Always do *File->Save now* before you log out of the Scratch website.
- 4. Now do *File->Save to your computer*.
- 5. Turn in your *first\_last\_scratch\_8.sb3* file to *missblomeyer.com* in the usual way.

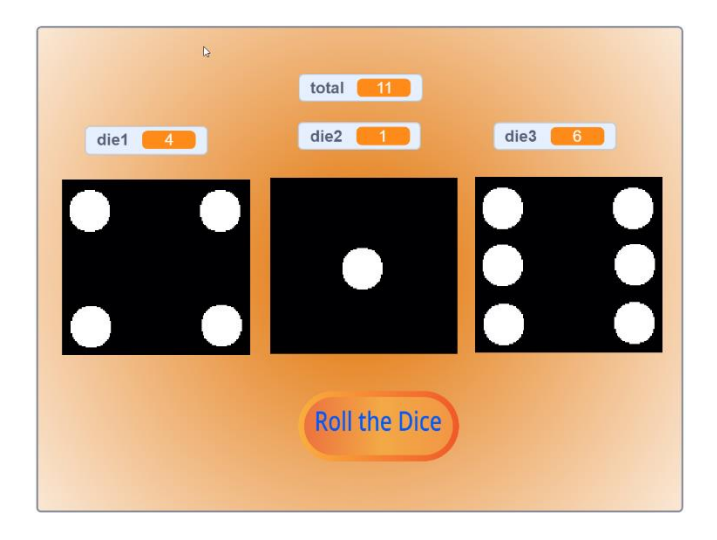